## 【web 開催】全国ポストカードデザイン大賞 出品マニュアル

① お申込み概要ページ下部「申し込む」ボタンをクリック

② 「申込数」で出品点数を選択し「次へ進む」クリック ※出品料は同額になりますが、部門ごとに「申込数」をご設定ください。 ※1部門で 40 点以上お申込みされる際は「団体割」の料金でお申込みください。 ※2部門、3部門での合計が 40 点の場合、団体割は適用いただけませんので、予めご了承くだ さい。

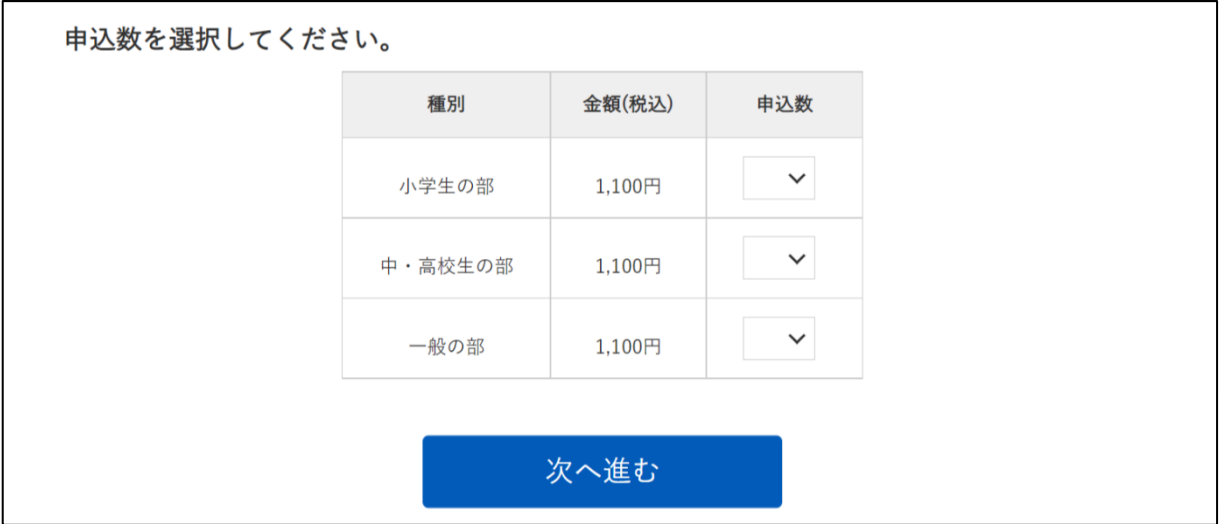

※お申込みには決済システムの兼ね合いから「産経 iD」登録が必要です。「応募する」ボタンをク リックすると登録ページにジャンプいたしますので、会員登録をお済ませください。

③ 「申込者(団体出品の場合は代表者)の情報を入力してください」以下のフォームを入力 ※個人応募で代理お申込みの場合は、代理人の情報を入力ください。 ※団体出品の場合は、所属団体名を必ずご入力ください。団体賞の選考対象といたします。

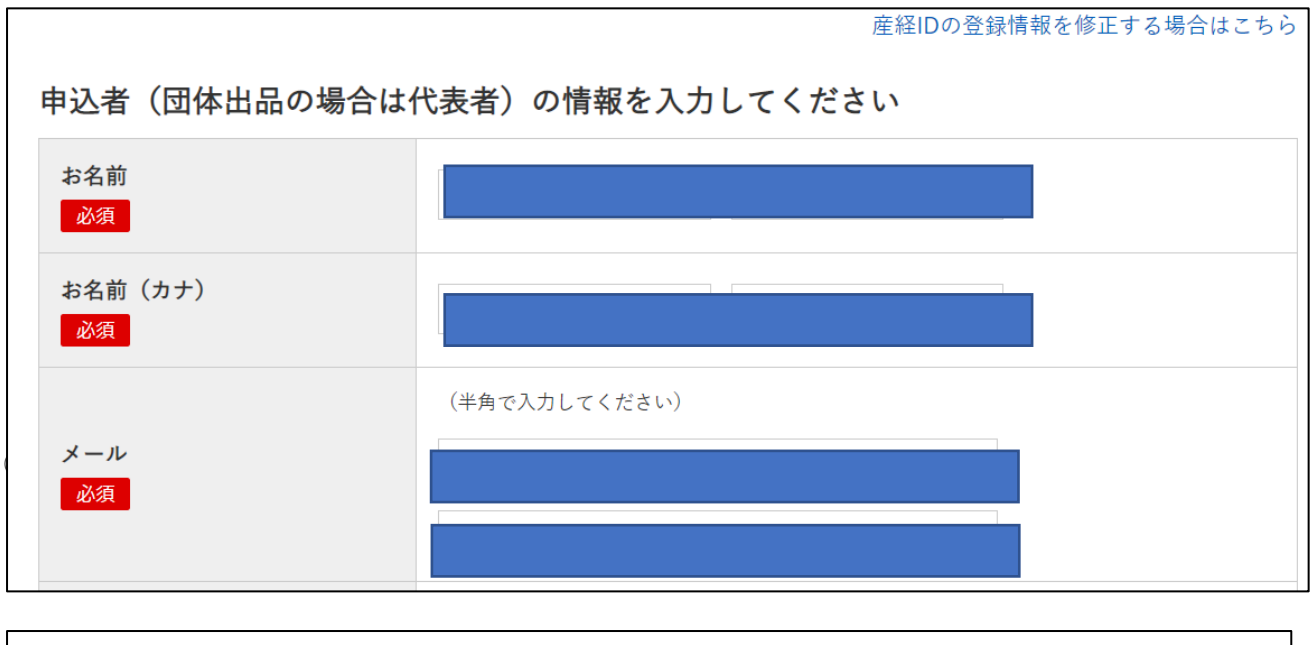

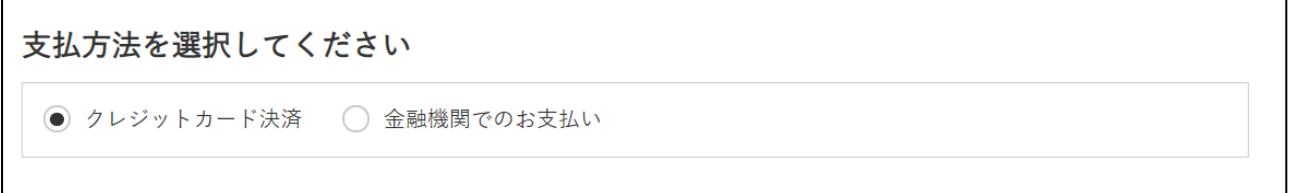

「お申込みを確定する」のあと「ご応募ありがとうございました。」というページが表示されま す。自動返信メールに「決済方法」、「お申込み方法」が記載されているので、登録したメールをご 確認ください。※メール未着の場合は、迷惑メールフォルダをご確認ください。

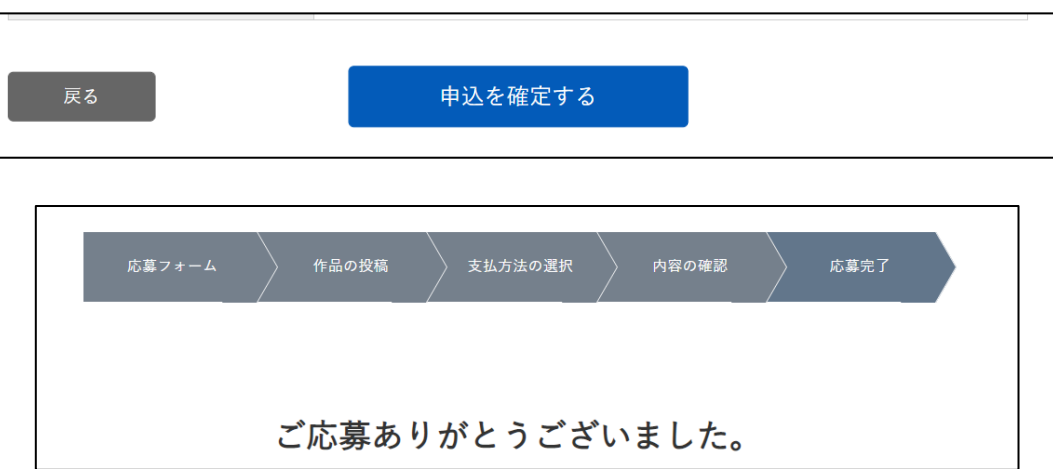

④ 以下のメールが届きます。【作品の提出について】に沿ってお申込みを進めてください。

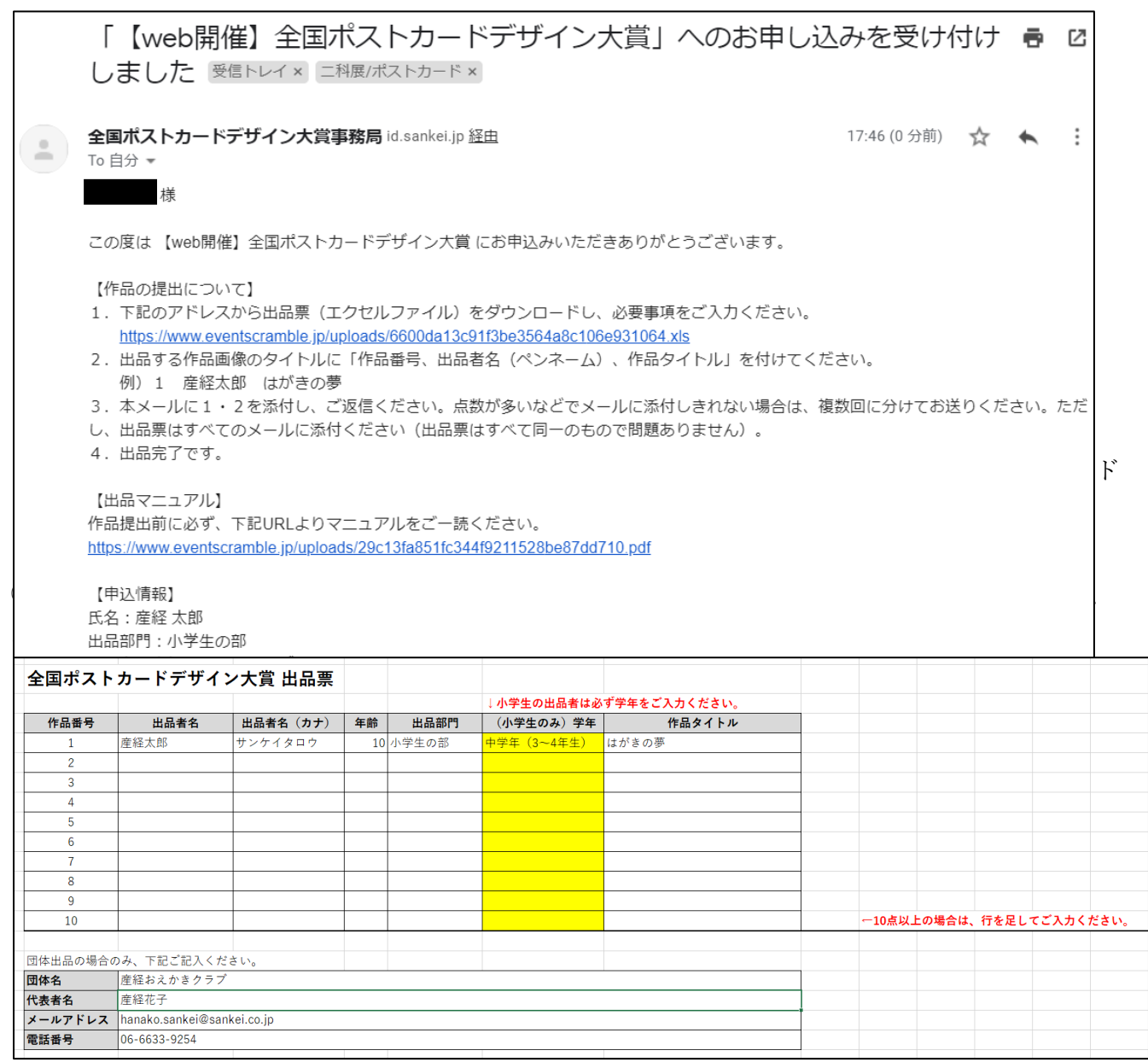

・入賞、入選の場合「出品者名」が公式ホームページや新聞紙上に記載されます。 ペンネームをご希望の場合は「出品者名」にペンネームをご入力ください。

⑤ 出品する作品画像のファイル名に「作品番号、出品者名(ペンネーム)、作品タイトル」を必ず 付けてください。

※「作品番号」は④で入力した「出品票」に記載の「作品番号」です。

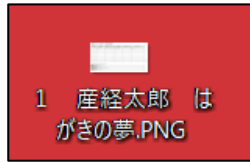

⑥ ④で受け取った自動返信メールに「出品票」および「作品画像」を添付し、 宛先を<o-ohbo@sankei.co.jp>に変更し、返信するかたちで送信ください。 ※本文の引用部分(申込情報など)は消さずにお送りください。 ※容量が多く添付しきれない場合は、複数回に分けてお送りください。

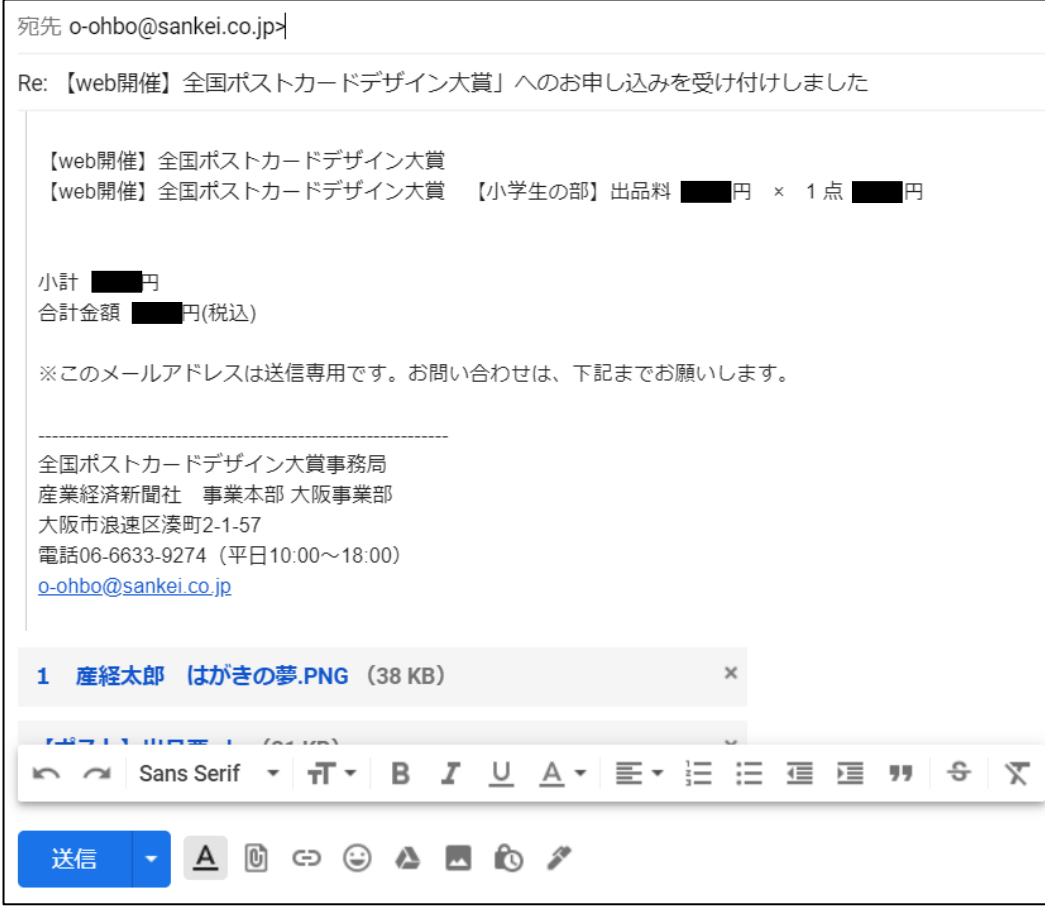

⑦ 出品完了です。